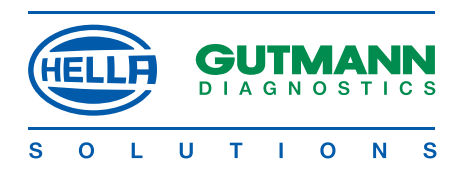

air macs b<sub>lalsle</sub>

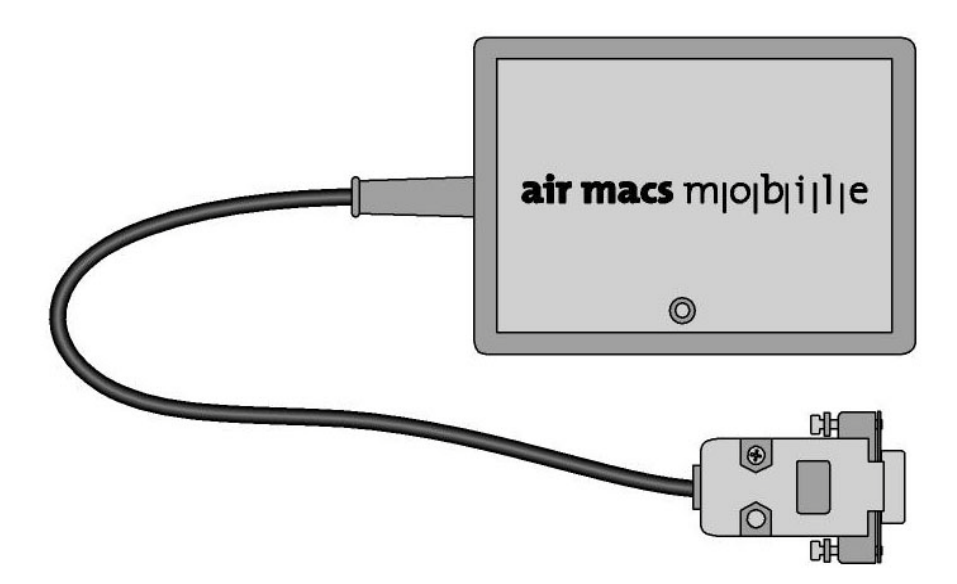

### **Bedienungsanleitung**

# air macs base air macs mobile

**DE, AT**

## Impressum

Bedienungsanleitung air macs base und air macs mobile

Hella Gutmann Solutions GmbH Am Krebsbach 2 D-79241 Ihringen Web: [www.hella-gutmann.com](http://www.hella-gutmann.com/) Mail: [info@hella-gutmann.com](mailto:info@hella-gutmann.com)

Diese Bedienungsanleitung ist eine Herausgabe der Hella Gutmann Solutions GmbH.

Alle Rechte, einschließlich der Übersetzung, liegen beim Herausgeber. Vervielfältigungen, auch auszugsweise, bedürfen der schriftlichen Genehmigung des Herausgebers.

Redaktionsdatum: 07/2011

© 2011 Hella Gutmann Solutions GmbH

## Inhaltsverzeichnis

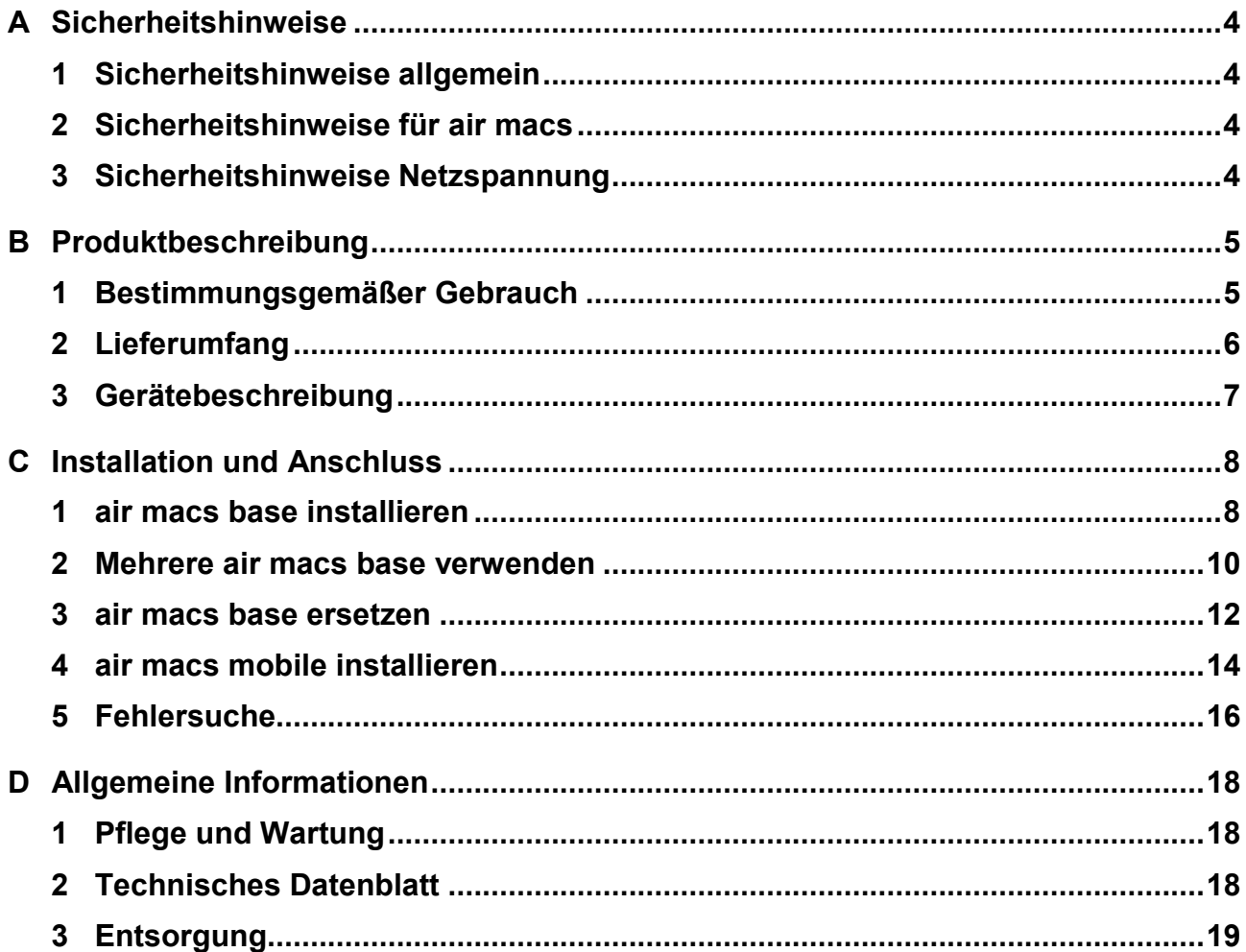

## <span id="page-3-0"></span>**A Sicherheitshinweise**

## <span id="page-3-1"></span>**1 Sicherheitshinweise allgemein**

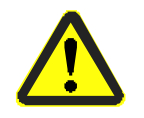

- Der air macs base ist ausschließlich für den Einsatz am PC bestimmt.
- Der air macs mobile ist ausschließlich für den Einsatz an HGS-Diagnosegeräten bestimmt.
- Bevor der Nutzer air macs base und air macs mobile verwendet, muss er die Bedienungsanleitung vollständig und sorgfältig gelesen haben.
- Es gelten alle Hinweise in der Bedienungsanleitung, die in den einzelnen Kapiteln gegeben werden. Die nachfolgenden Maßnahmen und Sicherheitshinweise sind zusätzlich zu beachten.

Das Nachfolgende ist lediglich ein Auszug, der die übrigen Vorsichtsmaßnahmen nicht einschränken soll.

## <span id="page-3-2"></span>**2 Sicherheitshinweise für air macs**

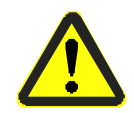

Um eine fehlerhafte Handhabung oder eine Zerstörung von air macs base und air macs mobile zu vermeiden, Folgendes beachten:

- Netzstecker nur an das dafür vorgesehene Versorgungsnetz anschließen (230-V-Steckdose).
- Am Netzanschluss von air macs mobile nur Original-Netzteil anschließen (Versorgungsspannung 12 V).
- Anschlusskabel/Zubehörteile regelmäßig auf Beschädigung prüfen (Zerstörung des Gerätes durch Kurzschluss).
- Gerät vor Flüssigkeiten wie Wasser, Öl oder Benzin schützen (nicht wasserdicht).
- Gerät vor harten Schlägen schützen (nicht fallen lassen).
- Gerät darf nur durch die von Hella Gutmann autorisierten Techniker geöffnet werden.

## <span id="page-3-3"></span>**3 Sicherheitshinweise Netzspannung**

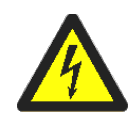

Netzspannung über das Hausnetz kann bei mangelhafter Aufmerksamkeit zu schweren Verletzungen oder gar zum Tode führen. Deshalb Folgendes beachten:

- Nur Stromzuleitungen mit geerdetem Schutzkontakt verwenden.
- Nur Original-Kabelsatz verwenden.
- Kabel und Netzteil regelmäßig auf Beschädigung prüfen.

## <span id="page-4-0"></span>**B Produktbeschreibung**

## <span id="page-4-1"></span>**1 Bestimmungsgemäßer Gebrauch**

Der air macs base wird am PC angeschlossen und dient dem Datenaustausch zwischen PC und HGS-Diagnosegerät. Daten wie z. B. Anfragen an den Support, Abrufen von Technischen Daten oder Aktualisieren der Geräte-Software werden per Funk zwischen PC und HGS-Diagnosegerät übertragen. Somit ersetzt air macs base eine feste Kabelverbindung und erhöht die Flexibilität des HGS-Diagnosegerätes.

In vielen Diagnosegeräten von Hella Gutmann ist die Gegenstelle zu air macs base, das air macs-Modul, schon integriert. HGS-Diagnosegeräte ohne air macs-Modul brauchen für den Datenaustausch air macs mobile. Der air macs mobile wird angewendet bei:

- mega macs 44
- mega macs 55
- mega compaa GM3
- GM3 moto

Sowohl air macs base als auch air macs mobile können nur in Verbindung mit einem Diagnosegerät von Hella Gutmann betrieben werden. Diagnosegeräte von anderen Herstellern werden nicht unterstützt.

## <span id="page-5-0"></span>**2 Lieferumfang**

#### **2.1 air macs base**

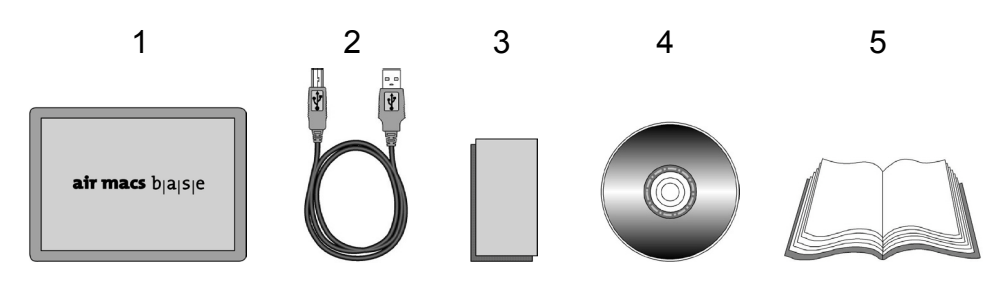

Im Lieferumfang sind enthalten:

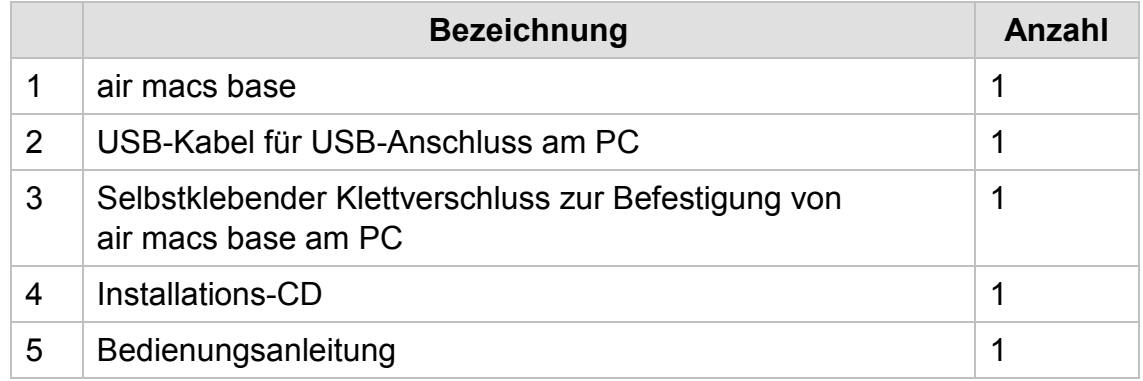

#### **2.2 air macs mobile**

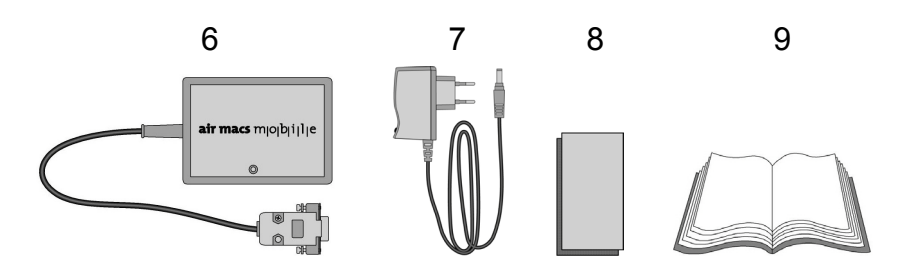

Im Lieferumfang sind enthalten:

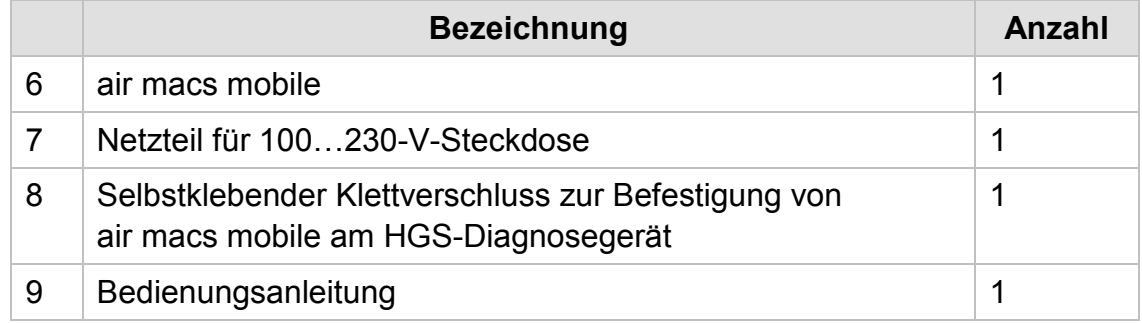

## <span id="page-6-0"></span>**3 Gerätebeschreibung**

#### **3.1 air macs base**

Der air macs base wird am PC installiert und tauscht Daten mit dem HGS-Diagnosegerät aus.

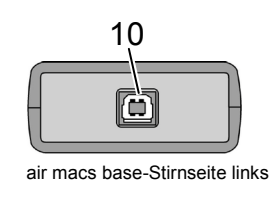

**Bezeichnung** 10 USB-Anschluss für USB-Kabel (2) zu USB-Anschluss am PC

#### **3.2 air macs mobile**

Der air macs mobile wird am HGS-Diagnosegerät installiert und tauscht Daten mit dem PC aus.

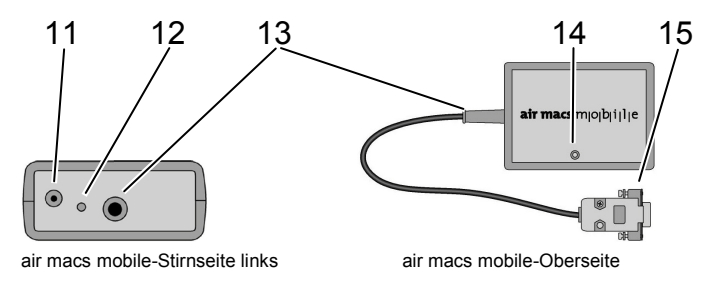

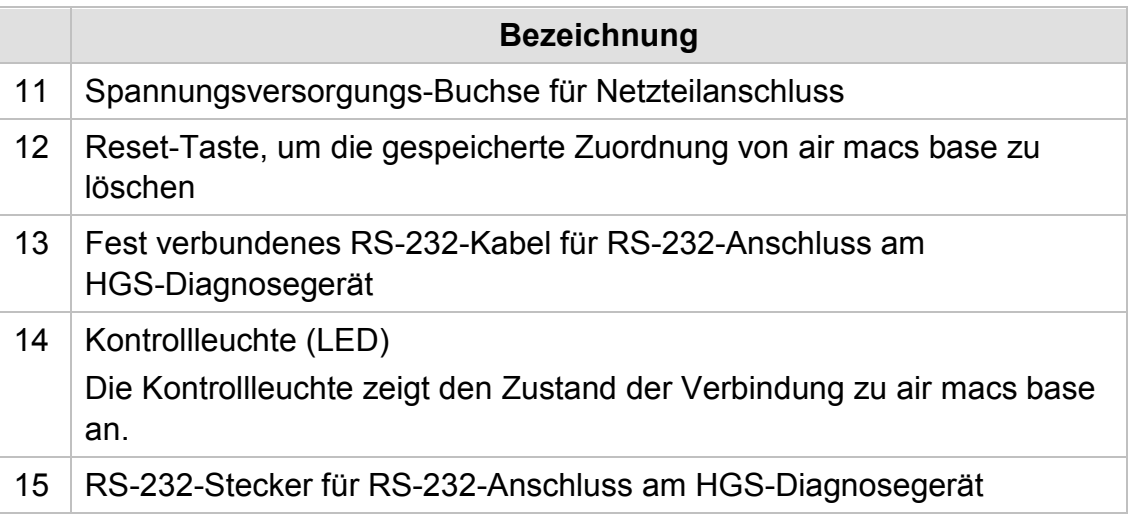

## <span id="page-7-0"></span>**C Installation und Anschluss**

## <span id="page-7-1"></span>**1 air macs base installieren**

#### **1.1 Voraussetzung**

- PC mit USB-Anschluss
- PC mit Betriebssystem:
	- o Microsoft Windows 2000 (SP4)
	- o Microsoft Windows XP
	- o Microsoft Windows Vista
	- o Microsoft Windows 7
- HGS-Diagnosegerät mit air macs mobile (ab Version 2.2) oder HGS-Diagnosegerät mit integriertem air macs-Modul

#### **HINWEIS**

Pro air macs mobile oder HGS-Diagnosegerät mit integriertem air macs-Modul muss ein air macs base als Gegenstelle am PC vorhanden sein.

## **1.2 Installation durchführen**

1. Gutmann Portal installieren oder mit neuester Version aktualisieren. Software verfügbar entweder auf mitgelieferter Installations-CD oder unter [www.hella-gutmann.com,](http://www.hella-gutmann.com/) dort unter **Support > Downloads > Software > Portal installieren**.

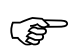

#### **HINWEIS**

Bei der Installation vom Gutmann Portal werden notwendige air macs base-Treiber automatisch installiert.

2. USB-Kabel (2) an USB-Anschluss vom PC und an air macs base (1) anschließen.

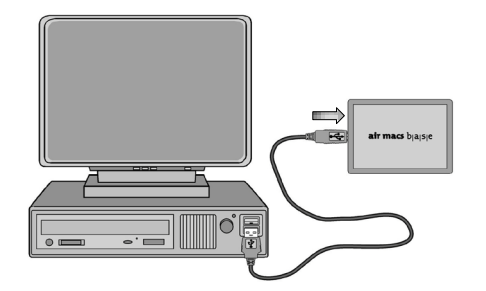

- 3. Gutmann Portal starten. Der air macs base wird automatisch vom Gutmann Portal erkannt.
- 4. HGS-Diagnosegerät laut Gerätehandbuch für drahtlose Datenübertragung konfigurieren oder air macs mobile installieren.

#### **1.3 Positionierung air macs base**

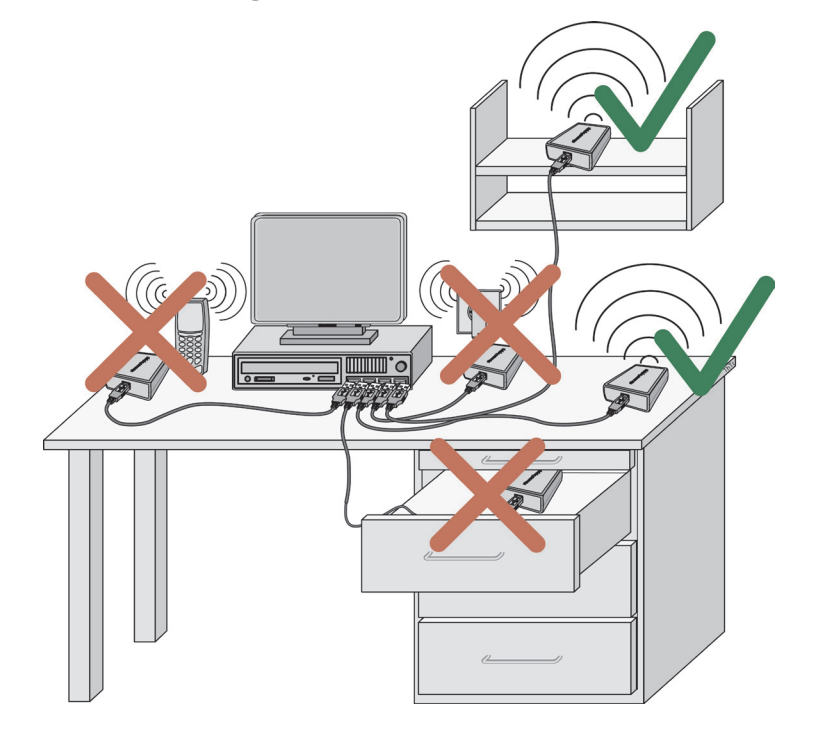

## <span id="page-9-0"></span>**2 Mehrere air macs base verwenden**

#### **2.1 Voraussetzung**

• Gutmann Portal am PC gestartet.

Nur folgende Komponenten sind passend:

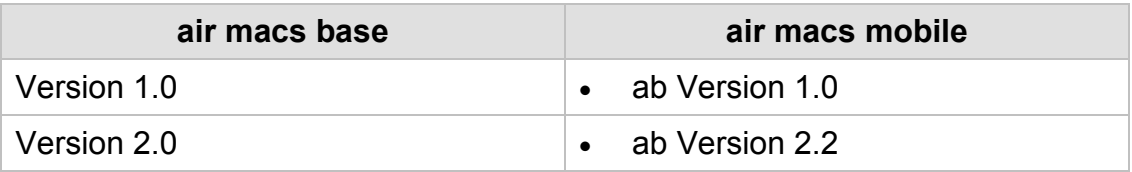

#### **HINWEIS**

Die Versionsausführung ist auf dem Typenschild zu finden.

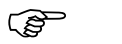

#### **HINWEIS**

Wenn mehrere air macs base installiert werden, dann müssen diese einzeln nacheinander angeschlossen und jeweils die Zuordnung von air macs mobile oder dem HGS-Diagnosegerät abgewartet werden.

## **2.2 Installation durchführen**

- 1. Um ersten air macs base zu installieren, siehe Kapitel C **>Installation durchführen<**. Wenn air macs mobile mit air macs base verbunden ist, dann leuchtet die Kontrollleuchte (14) an air macs mobile permanent.
- 2. Zweites USB-Kabel an zweiten USB-Anschluss vom PC und an zweiten air macs base anschließen.

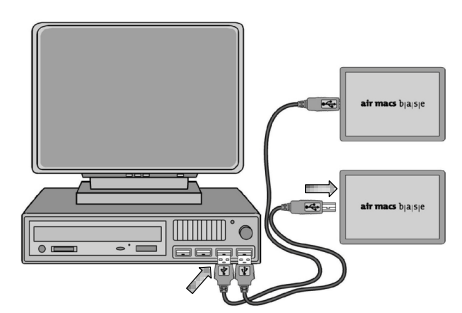

3. Ersten installierten air macs base vom USB-Kabel trennen.

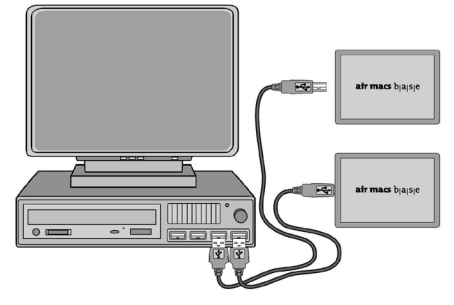

Kontrollleuchte (14) an air macs mobile blinkt.

- 4. Warten, bis zweiter air macs mobile oder zweites HGS-Diagnosegerät mit zweitem air macs base verbunden ist. Wenn air macs mobile mit air macs base verbunden ist, dann leuchtet die Kontrollleuchte (14) an air macs mobile permanent.
- 5. Für alle weiteren air macs base die Schritte 2-4 wiederholen.
- 6. Wenn alle air macs base am PC installiert und mit dem dazugehörigen air macs mobile oder dem HGS-Diagnosegerät verbunden wurden, dann alle zuvor abgesteckten air macs base jeweils mit einem USB-Kabel erneut anschließen.

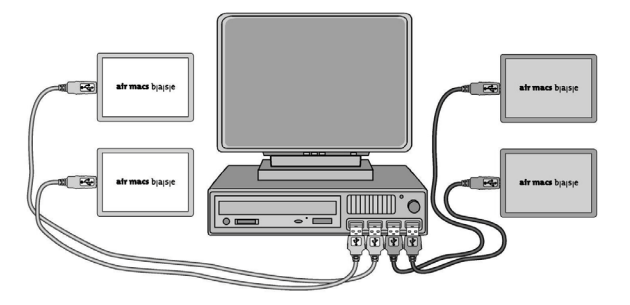

Alle air macs base sind jetzt am PC installiert, mit einem air macs mobile oder HGS-Diagnosegerät verbunden und können mit dem PC jetzt Daten austauschen.

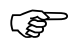

#### **HINWEIS**

Wenn die Kontrollleuchte (14) an air macs mobile rot blinkt, dann sind mehrere air macs base einem air macs mobile oder HGS-Diagnosegerät noch nicht zugeordnet. Die Kontrollleuchte blinkt dann in der Anzahl der gefundenen air macs base. Um eine Zuordnung gewährleisten zu können, müssen bis auf einen alle air macs base vom USB-Kabel getrennt werden.

#### **2.3 Positionierung air macs base**

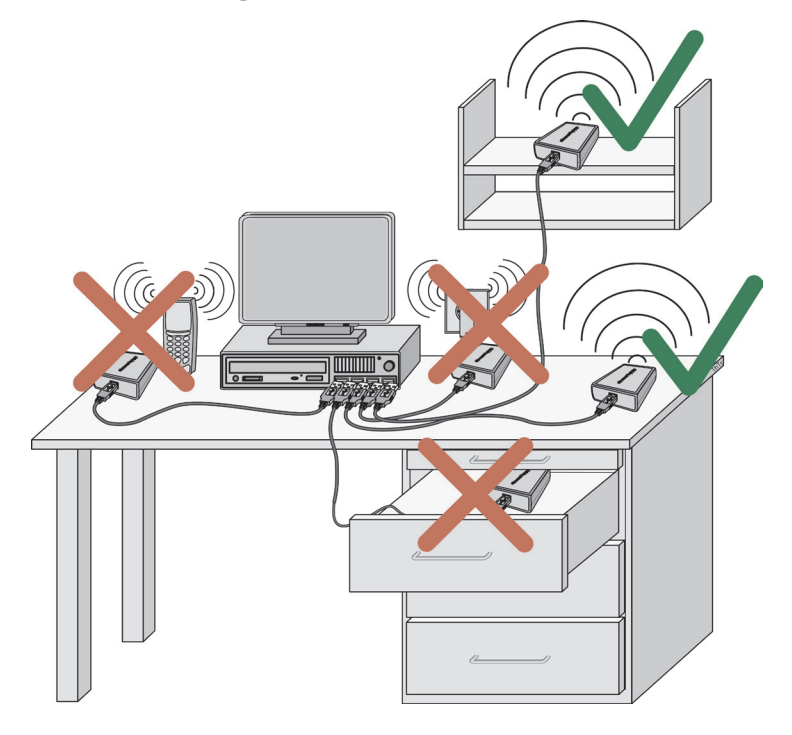

## <span id="page-11-0"></span>**3 air macs base ersetzen**

#### **3.1 Voraussetzung**

• Gutmann Portal am PC gestartet.

Nur folgende Komponenten sind passend:

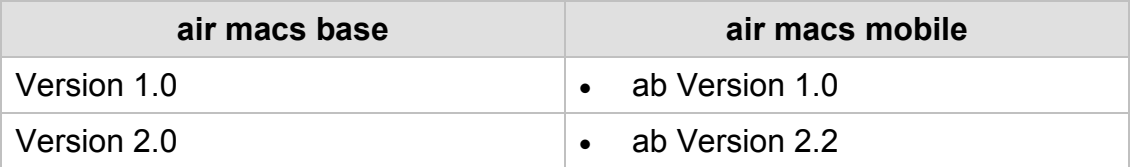

#### **3.2 air macs base-Ersetzen durchführen**

1. Den air macs base vom USB-Anschluss trennen. Kontrollleuchte (14) an air macs mobile blinkt grün.

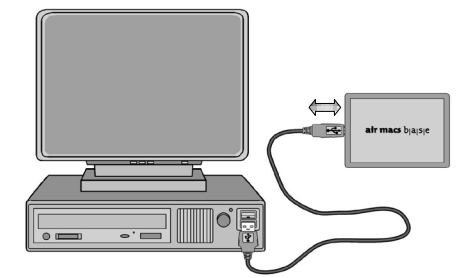

2. Neuen air macs base an USB-Kabel anschließen.

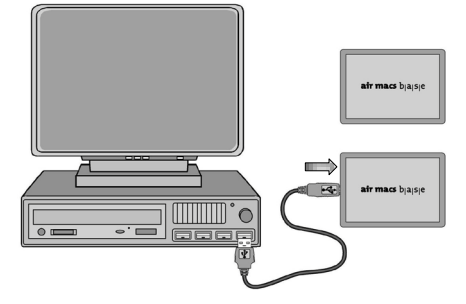

Der air macs base wird vom Gutmann Portal automatisch erkannt.

3. Stecker von Spannungsversorgungs-Buchse (11) von air macs mobile für ca. 5 s trennen, dann wieder am air macs mobile anschließen.

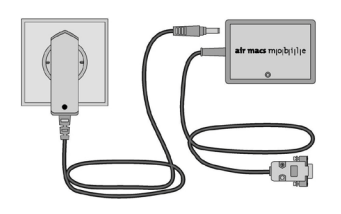

4. Reset-Taste (12) von air macs mobile drücken.

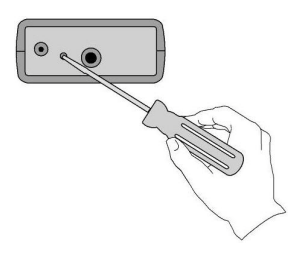

Kontrollleuchte (14) an air macs mobile blinkt grün.

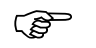

#### **HINWEIS**

Wenn ein HGS-Diagnosegerät mit integriertem air macs-Modul verwendet wird, dann muss die Zuordnung von air macs base erneut manuell laut Gerätehandbuch vorgenommen werden.

## <span id="page-13-0"></span>**4 air macs mobile installieren**

#### **4.1 Voraussetzung**

- Gutmann Portal am PC gestartet.
- air macs base am PC installiert.
- HGS-Diagnosegerät vorhanden.

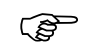

#### **HINWEIS**

Die Installation von air macs mobile ist nur notwendig bei:

- mega macs 44
- mega macs 55
- mega compaa GM3
- GM3 moto

Bei allen anderen HGS-Diagnosegeräten der Serie mega macs ist ein air macs-Modul integriert.

Nur folgende Komponenten sind passend:

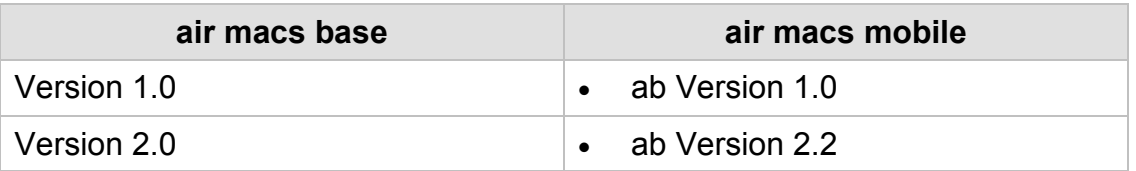

#### **4.2 Installation durchführen**

1. Netzteil (7) an 230-V-Steckdose anschließen.

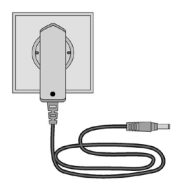

2. Stecker in Spannungsversorgungs-Buchse (11) von air macs mobile einstecken.

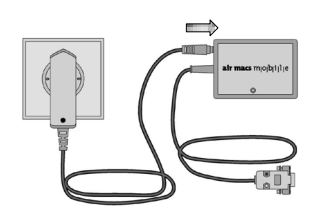

Kontrollleuchte (14) an air macs mobile blinkt grün.

3. RS-232-Stecker (15) von air macs mobile (6) mit RS-232-Anschluss des HGS-Diagnosegerätes verbinden.

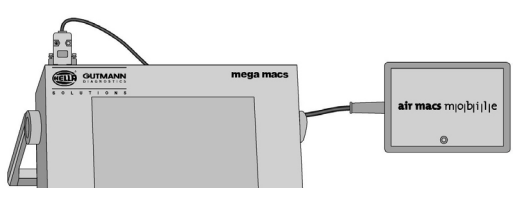

4. HGS-Diagnosegerät einschalten und Einstellungen laut Gerätehandbuch vornehmen.

## <span id="page-15-0"></span>**5 Fehlersuche**

Die folgende Auflistung soll helfen, kleinere Probleme selbst zu beheben. Dazu die passende Problembeschreibung auswählen und die unter **Lösung** aufgeführten Schritte nacheinander kontrollieren bzw. durchführen, bis das Problem behoben ist.

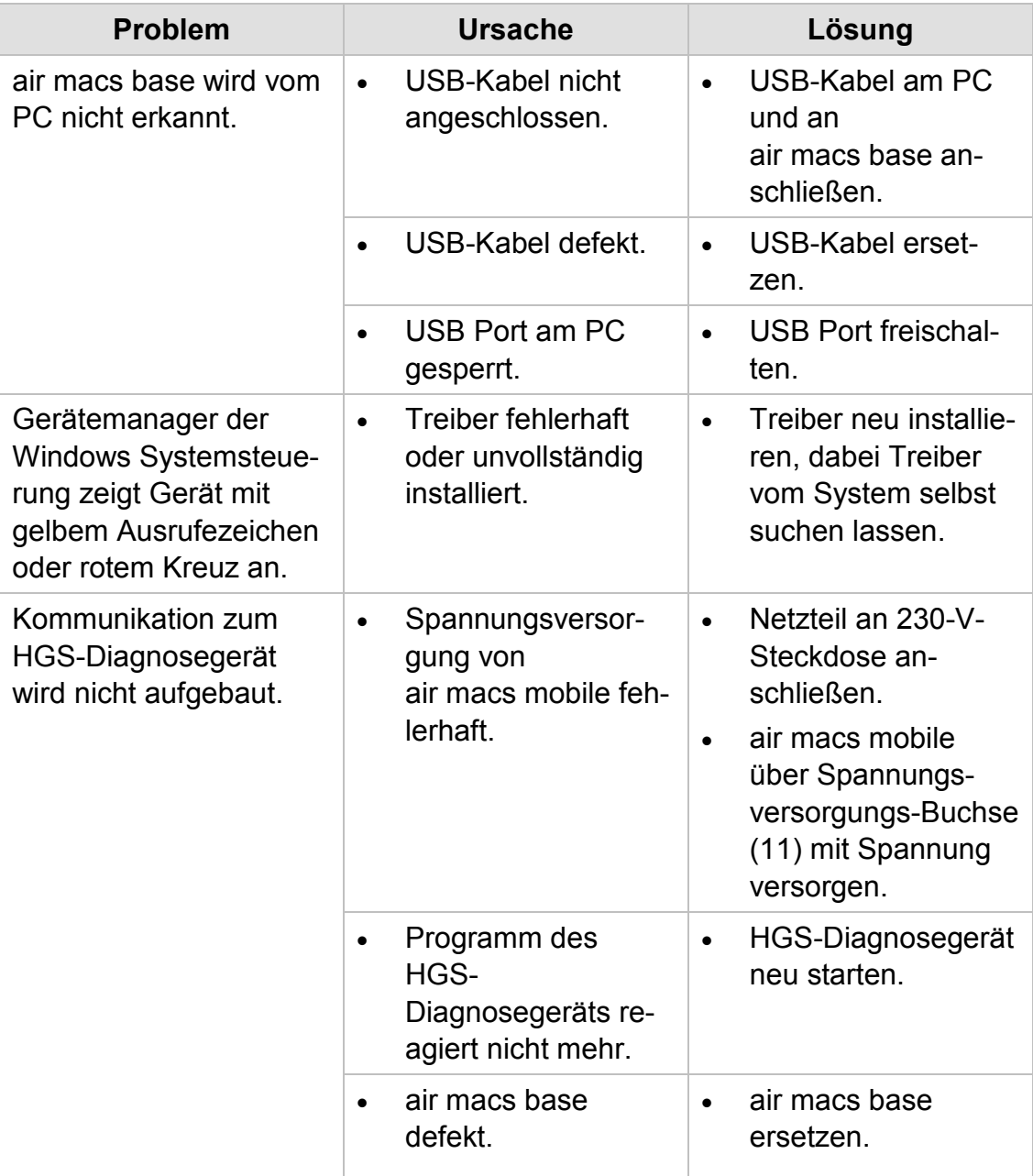

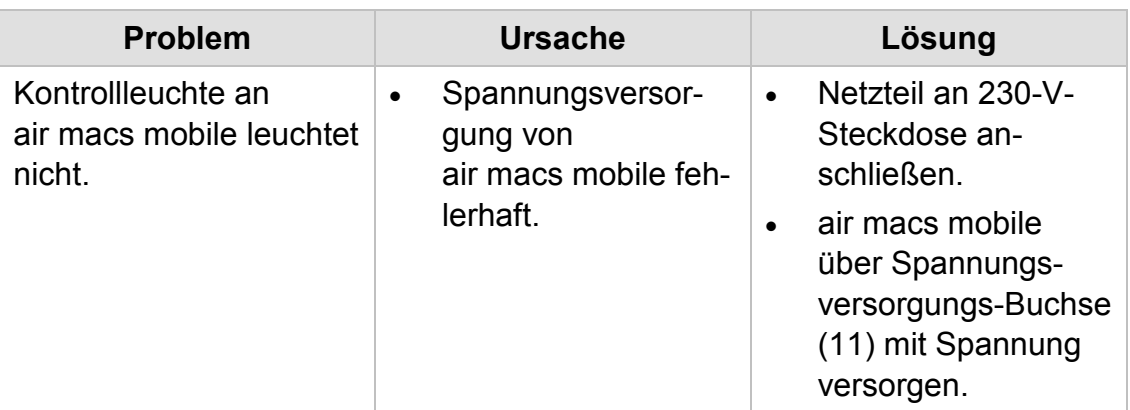

## <span id="page-17-0"></span>**D Allgemeine Informationen**

## <span id="page-17-1"></span>**1 Pflege und Wartung**

Wie jedes elektronische Gerät müssen auch air macs base und air macs mobile sorgfältig behandelt werden. Deshalb Folgendes beachten:

- Kabel/Zubehörteile vor jedem Gebrauch auf Beschädigung prüfen.
- RS-232-Kabel mit air macs mobile nie knicken.
- <span id="page-17-2"></span>• Immer Original-Ersatzteile verwenden.

## **2 Technisches Datenblatt**

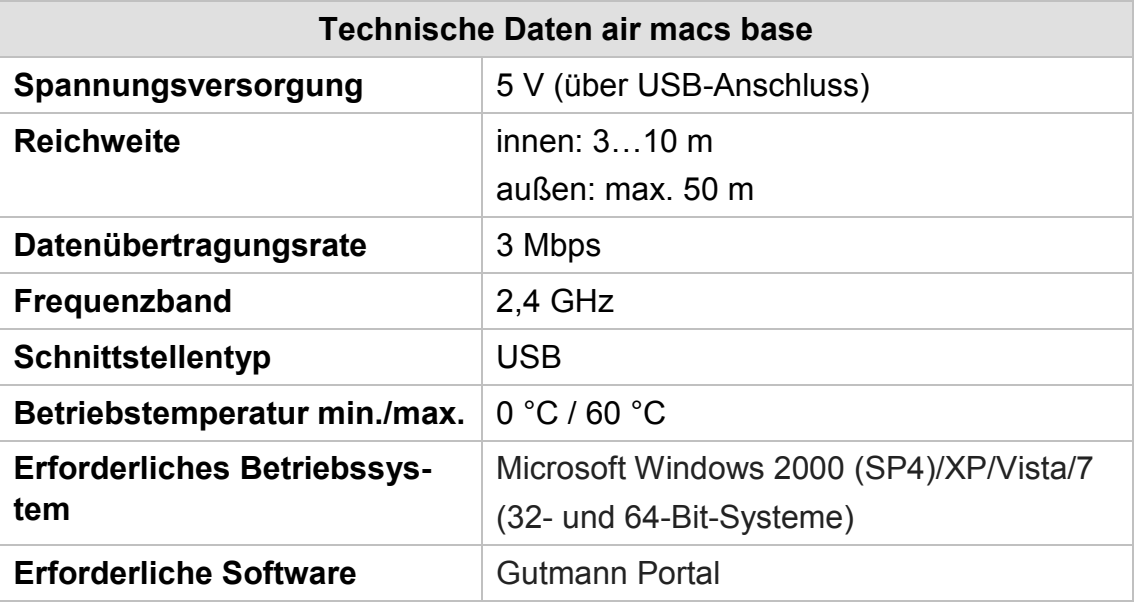

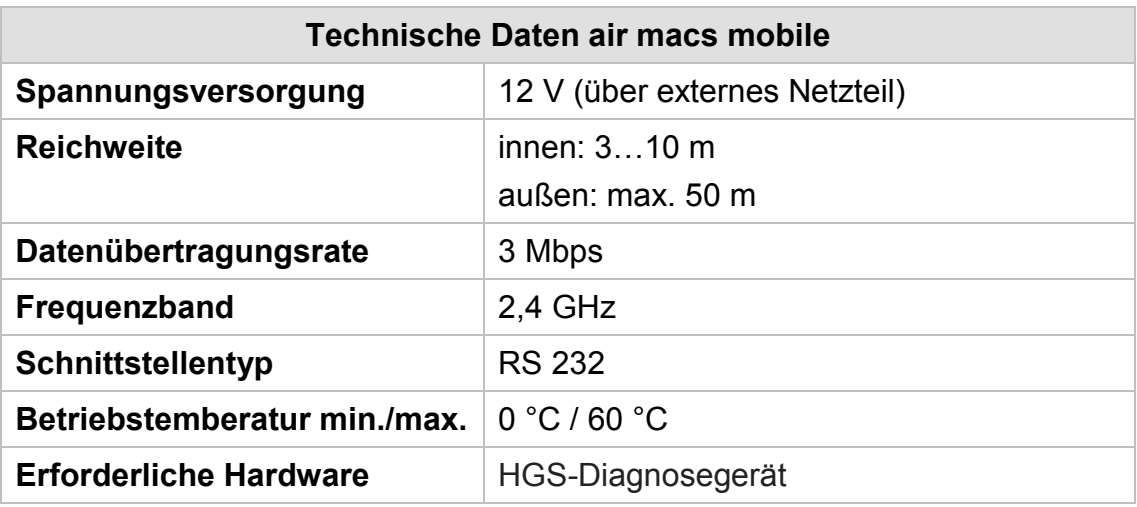

## <span id="page-18-0"></span>**3 Entsorgung**

Nach der Richtlinie 2002/96/EG des Europäischen Parlaments und des Rates vom 27. Januar 2003 über Elektro- und Elektronik-Altgeräte sowie dem nationalen Gesetz über das Inverkehrbringen, die Rücknahme und die umweltverträgliche Entsorgung von Elektro- und Elektronikgeräten (Elektro- und Elektronikgerätegesetz – ElektroG) vom 16. März 2005 verpflichten wir uns, dieses von uns nach dem 13.08.2005 in Verkehr gebrachte Gerät nach Beendigung der Nutzungsdauer unentgeltlich zurückzunehmen und es den o. g. Richtlinien entsprechend zu entsorgen.

Da es sich bei dem vorliegenden Gerät um ein ausschließlich gewerblich genutztes Gerät handelt (B2B), darf es nicht bei öffentlich-rechtlichen Entsorgungsbetrieben abgegeben werden.

Das Gerät kann, unter Angabe des Kaufdatums und der Gerätenummer, entsorgt werden bei:

Hella Gutmann Solutions GmbH

Am Krebsbach 2 D-79241 Ihringen WEEE-Reg.-Nr. DE 25419042 Tel.: +49 (0) 7668 9900 - 0 Fax: +49 (0) 7668 9900 - 3999

Mail: [info@hella-gutmann.com](mailto:info@hella-gutmann.com)

Hella Gutmann Solutions GmbH Am Krebsbach 2 D-79241 Ihringen Web: [www.hella-gutmann.com](http://www.hella-gutmann.com/) Mail: [info@hella-gutmann.com](mailto:info@hella-gutmann.com)